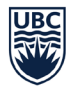

## **Scholar Project Journal Upload Instructions**

Hello residents, this guide will break down using screenshots, how to upload your scholar project abstract and full project to the journal repository of projects.

Step 1. Goto

[https://ojs.library.ubc.ca/index.php/familypractice/login?source=%2Findex.php%2Ffamilypractic](https://ojs.library.ubc.ca/index.php/familypractice/login?source=%2Findex.php%2Ffamilypractice%2Findex) [e%2Findex](https://ojs.library.ubc.ca/index.php/familypractice/login?source=%2Findex.php%2Ffamilypractice%2Findex)

Login details: Username: journaluser Password: journaluser

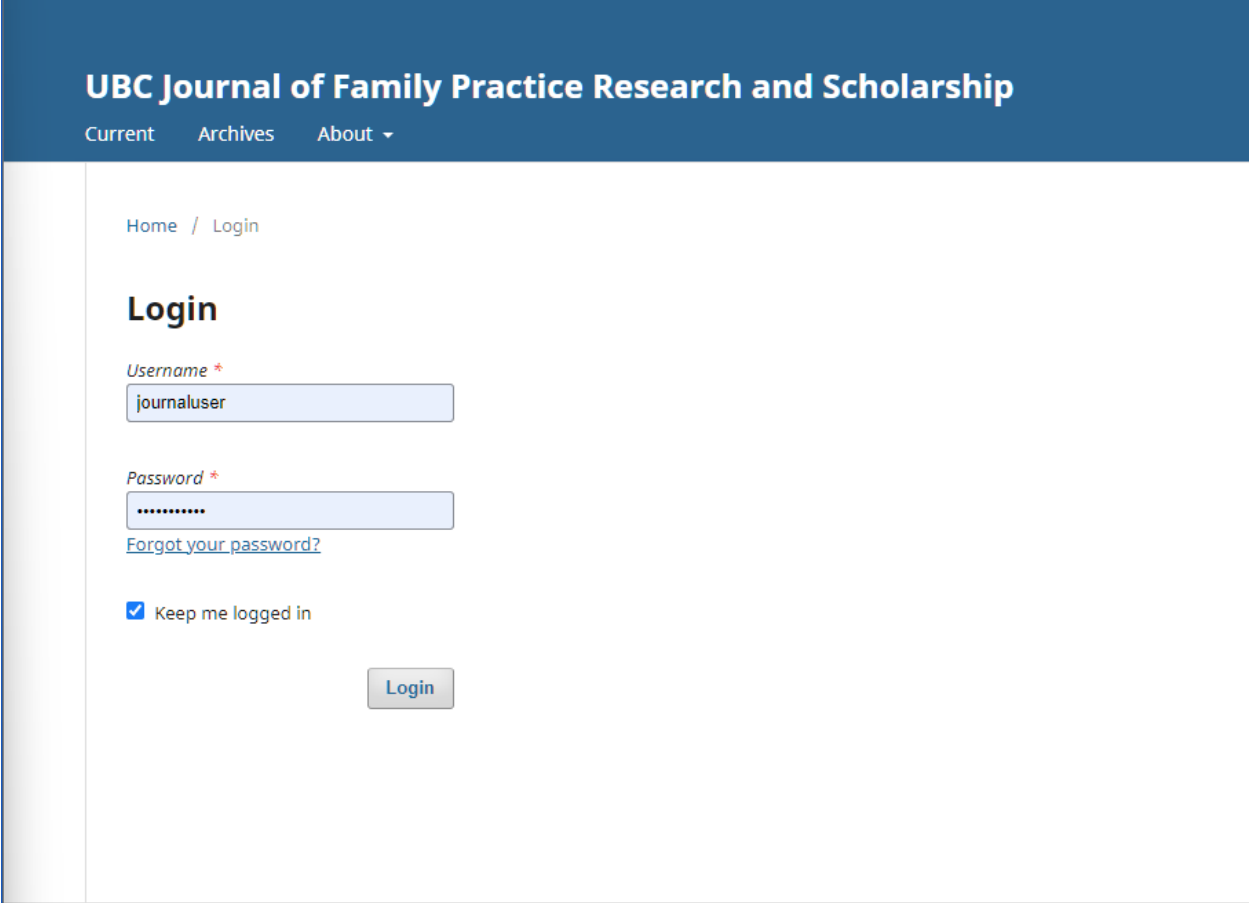

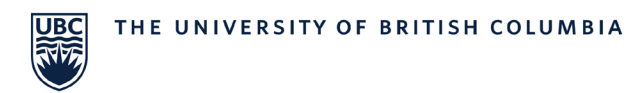

 $\overline{a}$ 

Step 2. Once you log in the page should look like this. Click on the 3 lines in the top left corner of the page.

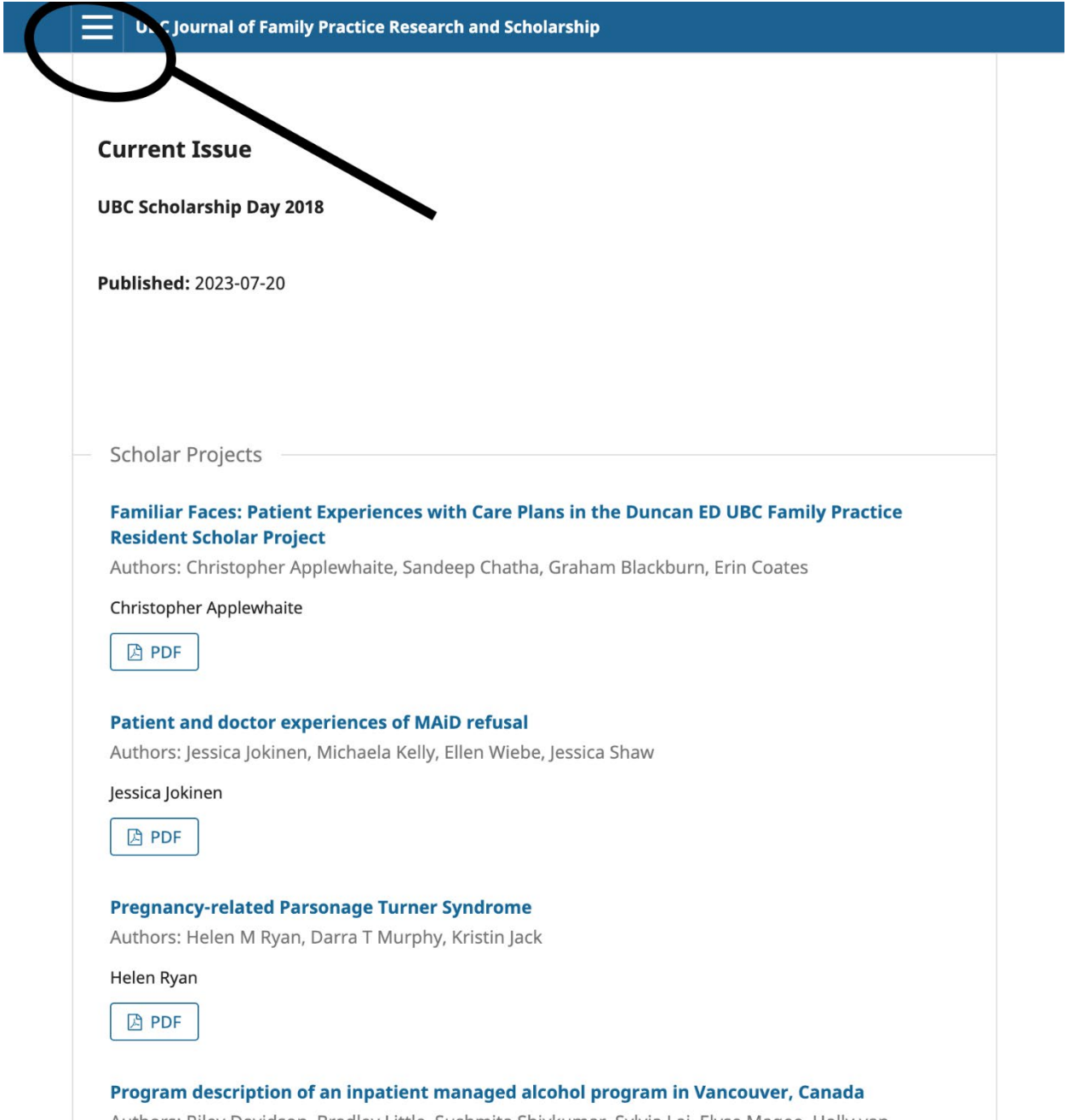

Authors: Riley Davidson, Bradley Little, Sushmita Shivkumar, Sylvia Lai, Elyse Magee, Holly van Heukelom Christopher Fairgrieve

Ĺ.

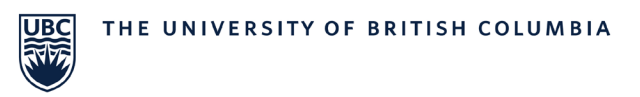

Step 3. From the drop down menu, click "Submissions".

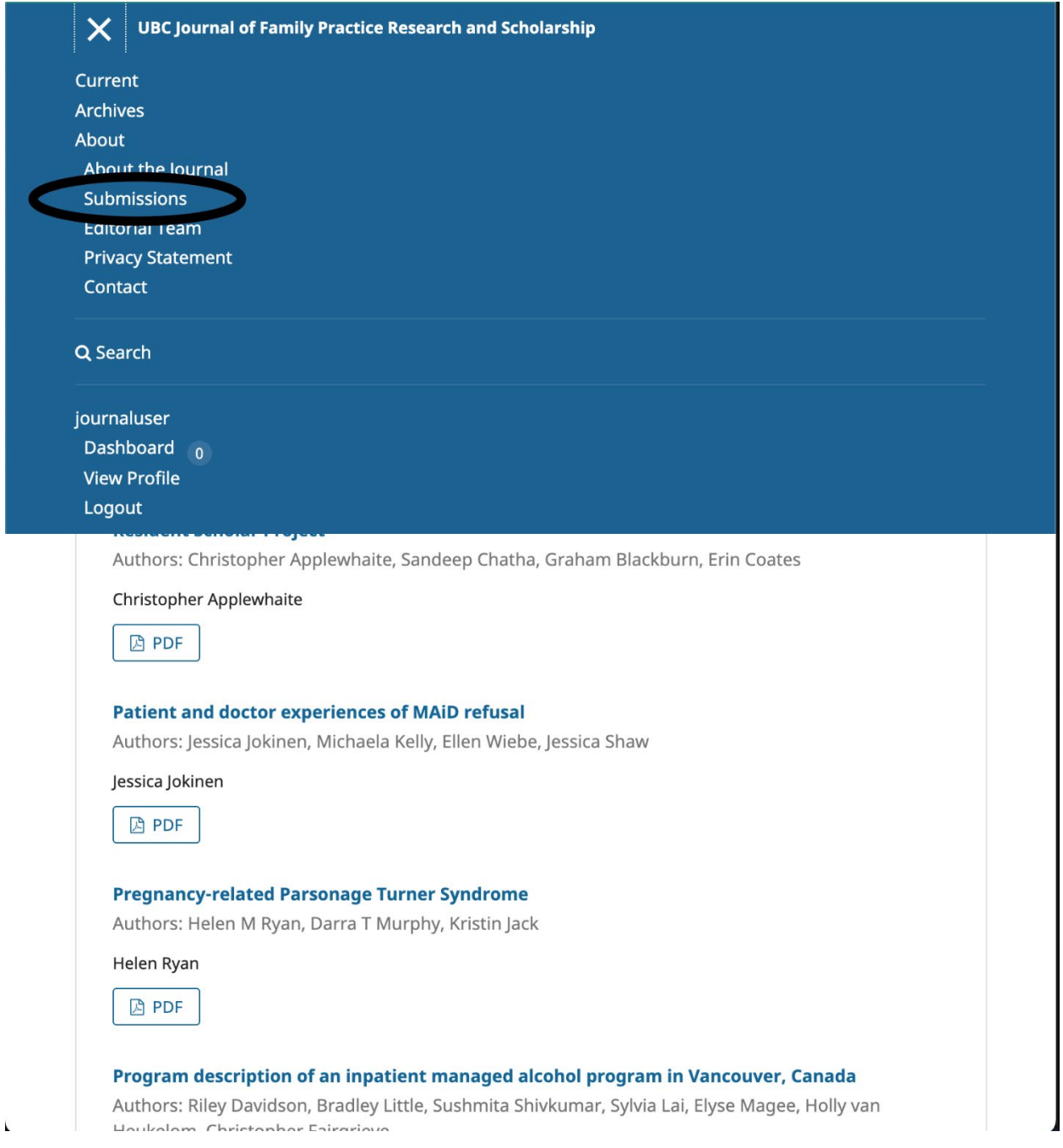

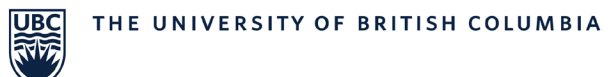

Step 4. Please read the Submission Preparation Checklist on this page before progressing. Once you have confirmed you meet these criteria, click "Make a new submission".

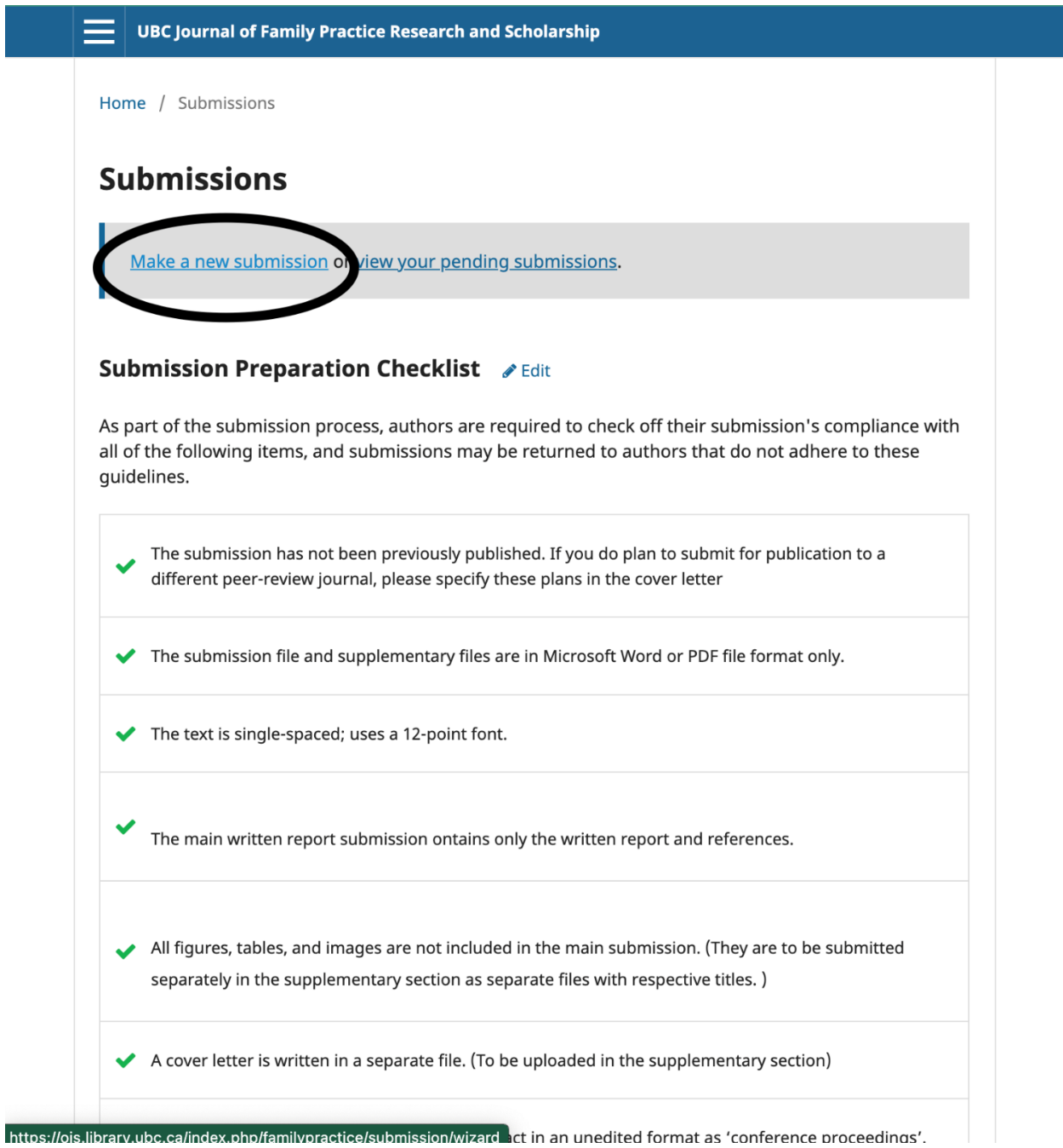

Note: If you included your figures, tables, and images within the main body of your manuscript, please disregard the requirement to upload these elements as a separate files. You can include these within the single manuscript document.

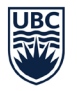

Step 5. After clicking make a new submission, you will be taken to the actual uploading process.

Make sure in the box marked Section it has "Scholar Projects" selected. Next, click off the declarations that your project meets the requirements using the boxes in this screenshot.

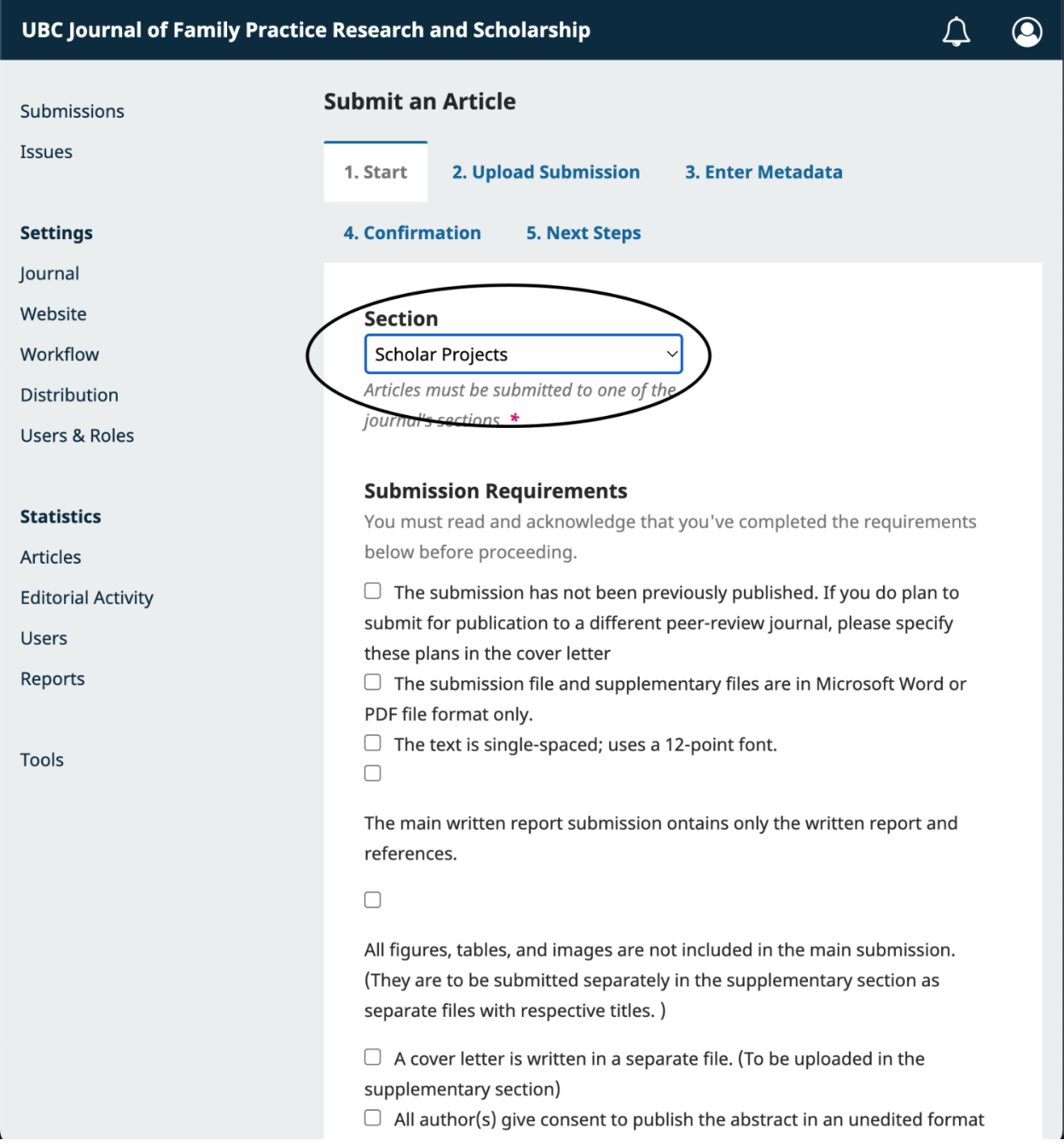

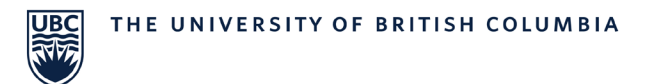

## Step 6. Keep scrolling down. When you see "Submit As" select Author.

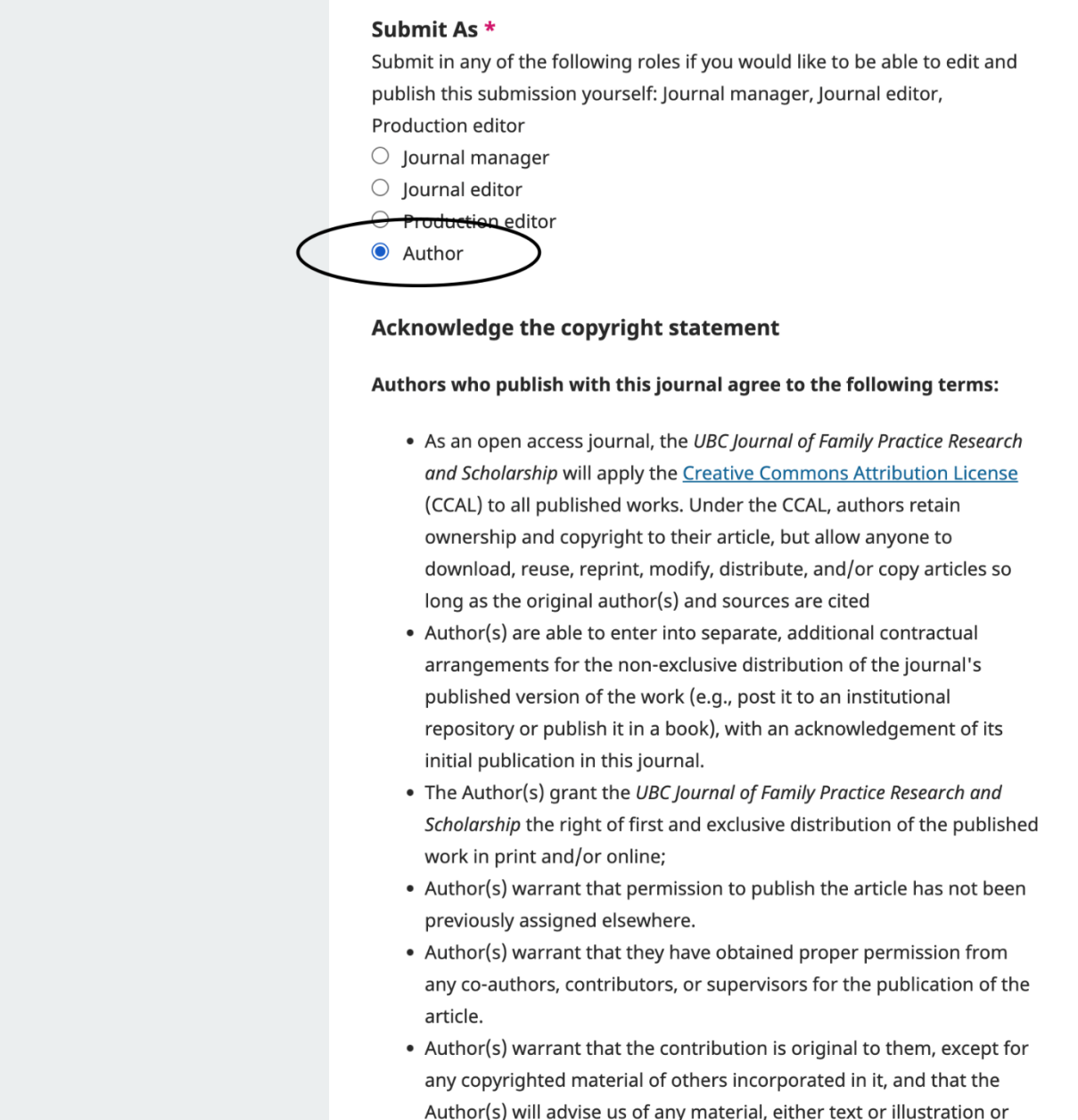

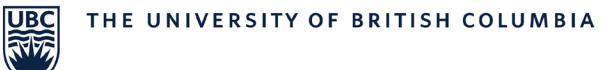

Step 7. After clicking next on the page before. You will be taken to page 2 of the upload process. Here is where you can upload the actual document / content of your project. You want to upload the PDF or Word document version of your project here by clicking "add file".

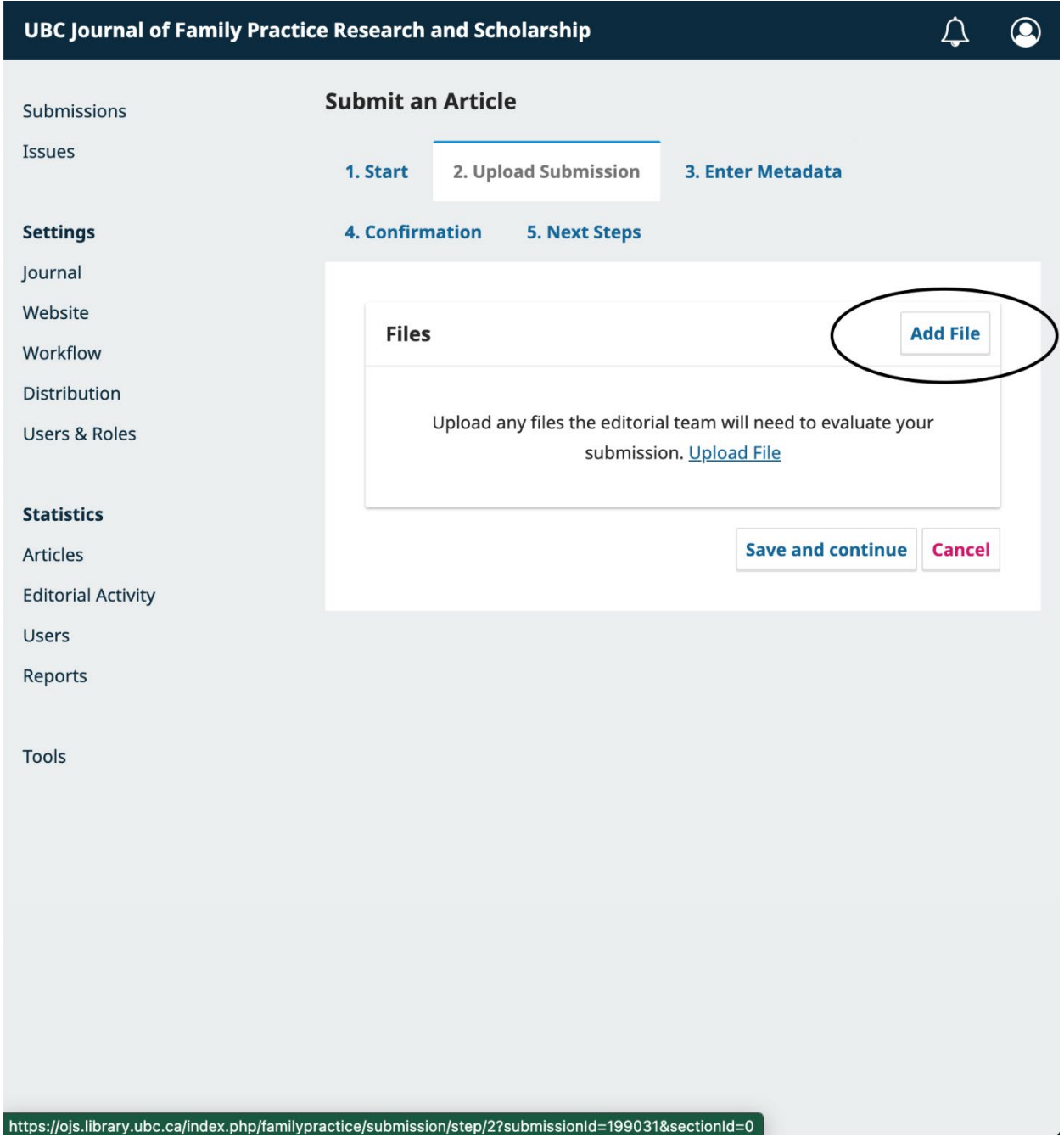

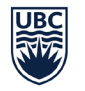

Step 8. After uploading your project document, click save and continue and you will be taken to this page.

Here you need to fill out the project Title, subtitle (optional) and copy to Abstract into the box.

Once this is done, please add the contributors (details in next step)

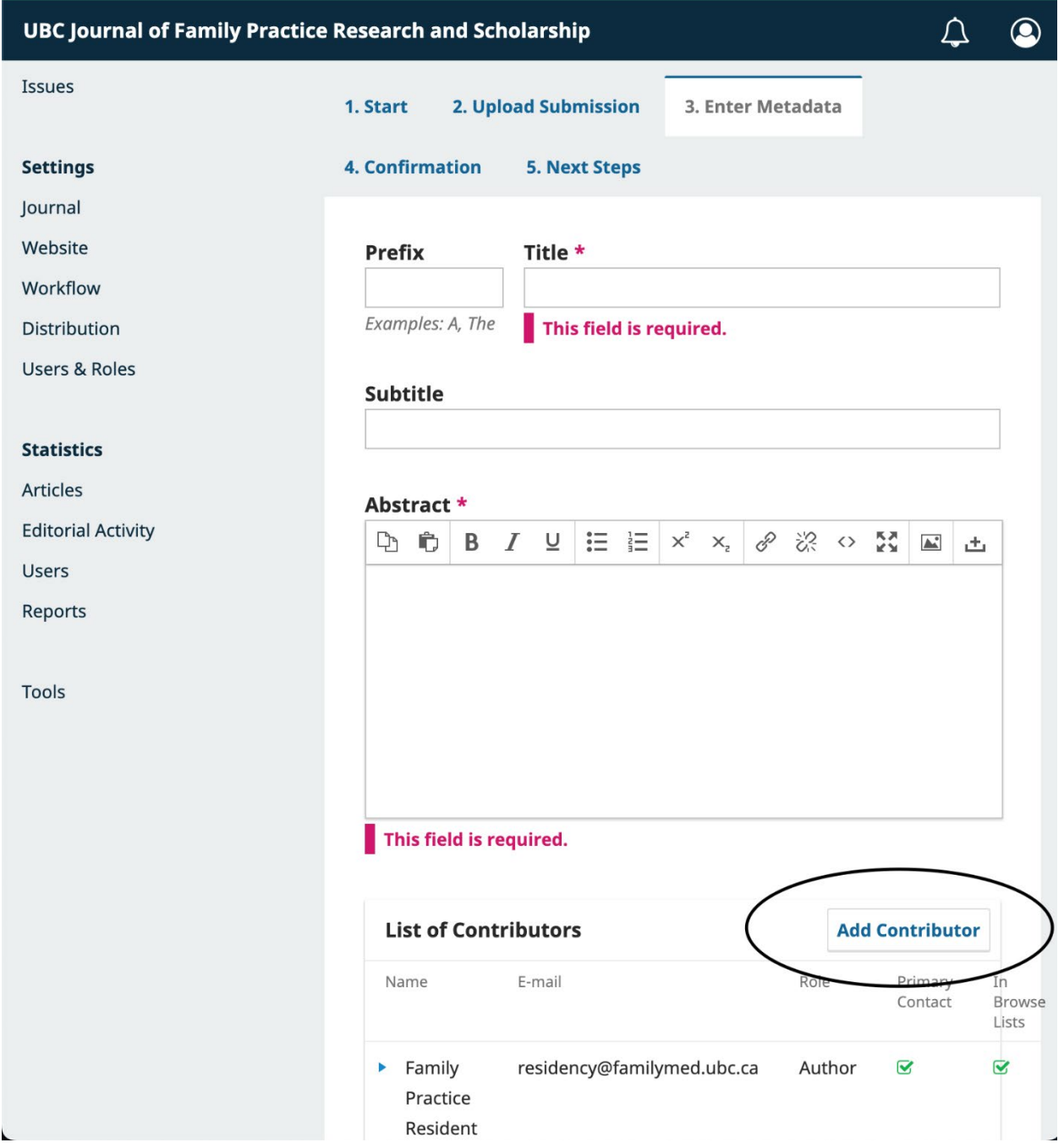

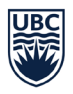

Step 9. Adding contributors.

Here you must add all of the resident contributors for the project.

Required fields are Name, Contact email, and country.

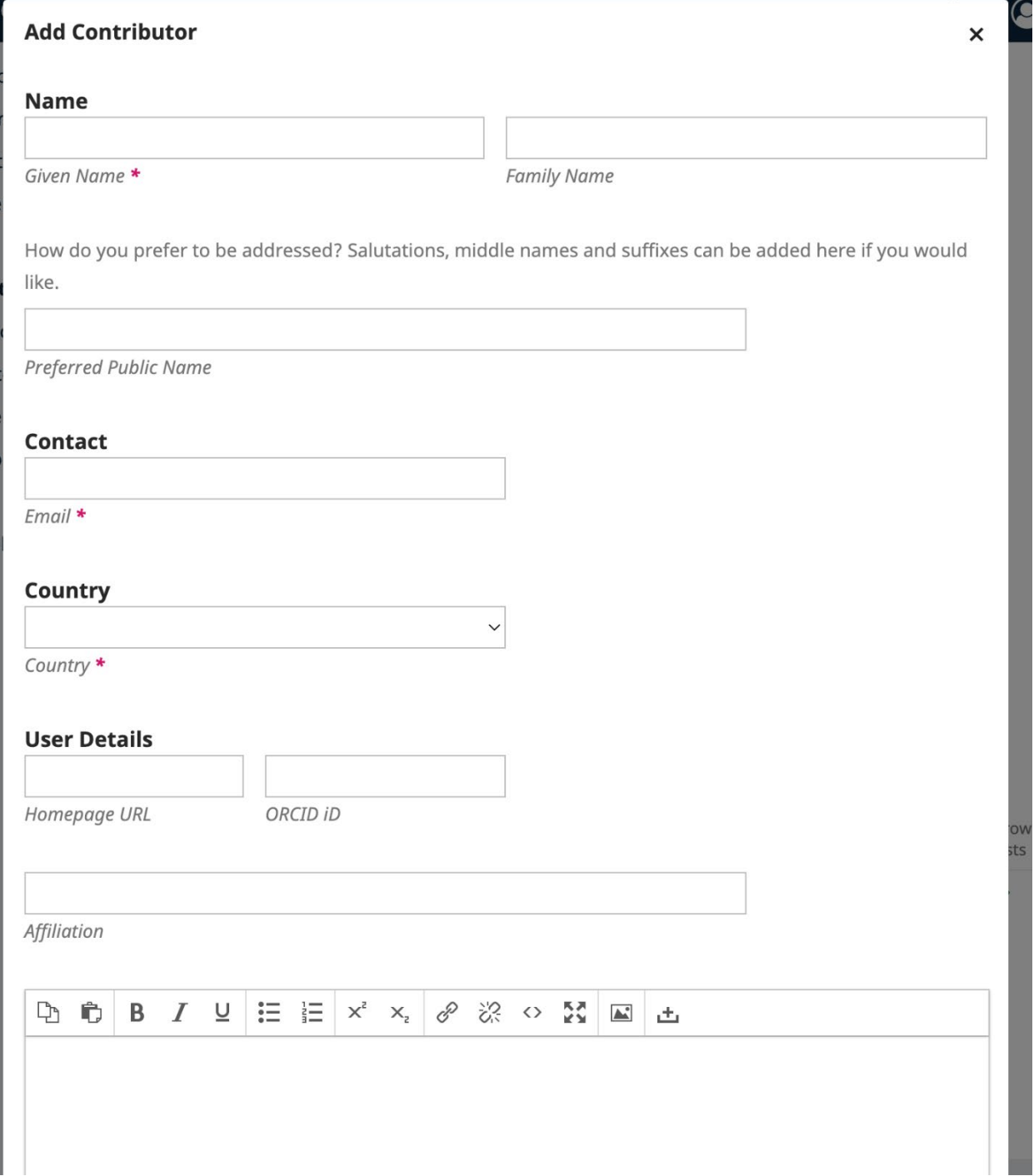

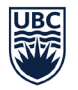

Step 10. Once the contributors have been added, click save and continue.

Once you are on the page shown below, simply click Finish Submission and you will be done.

If you have any questions or issues with the uploading of documents, or submitting the project to the journal, please reach out to Keaton Reinhardt at Keaton.Reinhardt@ubc.ca

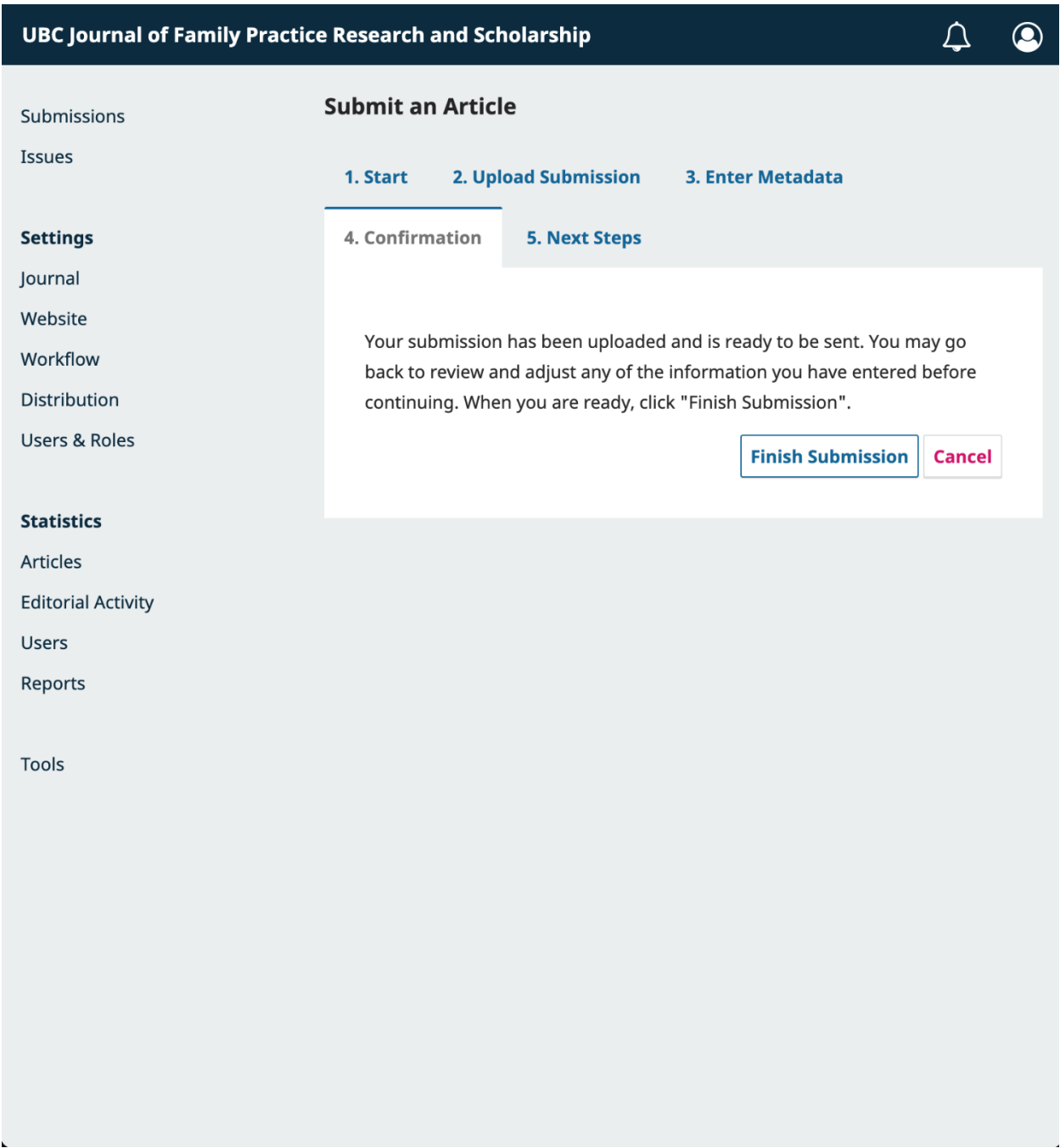